## **CALS Business Services**

## **Creating a PDF from a Phone**

When submitting information for a payment request that includes confidential information, such as a W9, email an encrypted PDF to [calsfs@cals.wisc.edu](mailto:calsfs@cals.wisc.edu)

To scan a W9 and create a PDF, you can do so using an Android or iPhone.

## **How to scan and sign documents on your iPhone, iPad, or iPod touch**

You can use the Notes app to scan documents and add signatures on your iPhone, iPad, or iPod touch.

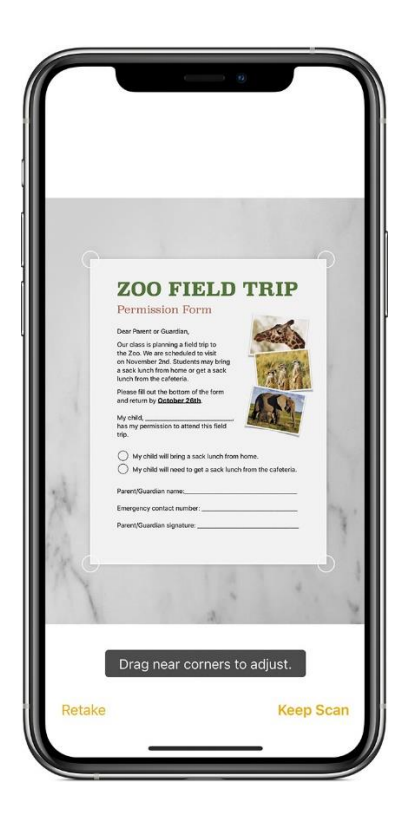

#### Scan a document

- 1. Open Notes and select a note or create a new one.
- 2. Tap the Camera button  $\boxed{O}$ , then tap Scan Documents 日
- 3. Place your document in view of the camera.
- 4. If your device is in Auto mode, your document will automatically scan. If you need to manually capture a scan, tap the Shutter button or one of the Volume buttons. Then drag the corners to adjust the scan to fit the page, then tap Keep Scan.
- 5. Tap Save or add additional scans to the document.

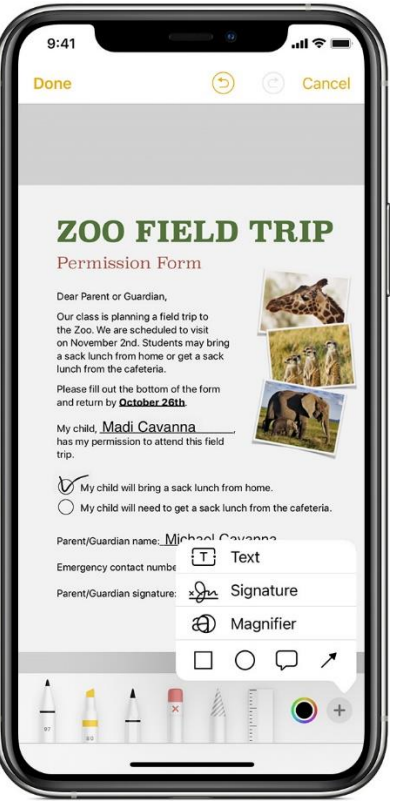

## Sign a document

- 1. Open Notes, then tap the document in the note.
- 2. Tap the Share button  $\Box$ , then tap Markup $\bigotimes$ .
- 3. Tap the Add button  $+$ , then tap Signature  $\frac{1}{2}$  and add a saved signature or create a new signature. Then you can adjust the size of the signature box and place it wherever you want on the document.
- 4. Tap Done.

To manually sign your document, follow steps 1-2, then select a tool to use and sign the document with your finger or an [Apple](https://support.apple.com/kb/HT205236)  [Pencil with a compatible iPad.](https://support.apple.com/kb/HT205236)

# **How to scan documents on your Android**

Scan documents with Google Drive

Scan documents like receipts, letters, and billing statements to save them as searchable PDFs on your Google Drive.

### Scan a document

- 1. Open the Google Drive app  $\bullet$ .
- 2. In the bottom right, tap Add  $+$ .
- 3. Tap Scan  $\bullet$ .
- 4. Take a photo of the document you'd like to scan.
	- Adjust scan area: Tap Crop  $\Box$ .
	- Take photo again: Tap Re-scan current page  $\mathbb{C}$ .
	- Scan another page: Tap Add  $+$ .
- 5. To save the finished document, tap Done  $\checkmark$ .